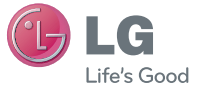

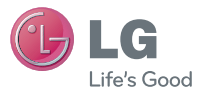

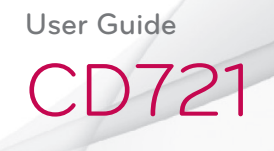

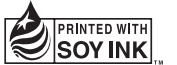

MFL (1.0) H www.lg.com

ENGLISH

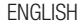

# CD721 User Guide

### **Contents**

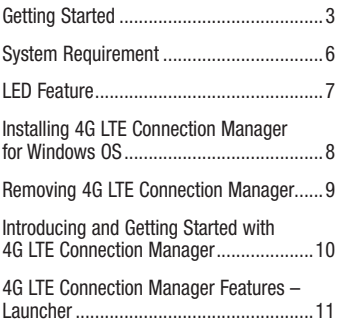

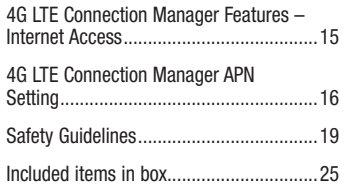

## <span id="page-4-0"></span>Getting Started

#### Insert the SIM Card

1 2 3

NOTE: Do not insert or remove the SIM card during the connect with device. The web service can not be received properly.

- 1 Open the cover by pushing it.
- 2 Insert the SIM card into SIM slot in the direction indicated on the slot. Make sure to push the SIM card completely into slot until it's fully inserted.
- 3 Close the cover and push up until it clicks into place.

### Getting Started

#### Insert the microSD Card

Insert the microSD card into the address in the slot. Press the microSD card into the slot until it clicks.

NOTE: Do not insert or remove the microSD card during the read/write, doing so may damage the data.

Use the USB Cable

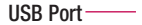

6

- 1 Connect the USB Cable into an available USB Port.
- 2 Connect the USB Cable into the USB modem.

の

NOTE: USB Cable accessory included for convenience and optimal performance.

## <span id="page-7-0"></span>System Requirement

#### 1. Hardware

- CPU: Pentium III or higher
- Memory: 512MB or more
- Graphic Adaptor: 800X600 or higher
- Hard disk: 100MB or more in free disk space

#### 2. Software

• Windows OS: XP (Service Pack3) Vista (Service Pack2) 7 (32/64bit)

### <span id="page-8-0"></span>LED Feature

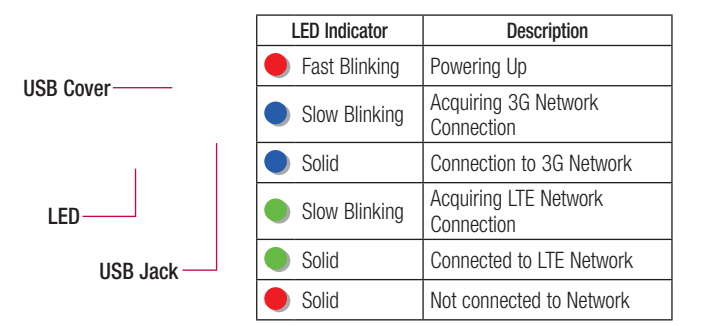

## <span id="page-9-0"></span>Installing 4G LTE Connection Manager for Windows OS

- 1 Connect USB modem to PC, then the 4G LTE Connection Manager installer is run and display the Setup screen.
- 2 In the Setup screen, click "Next" to proceed with the next step.
- 3 Agree the terms of the "License Agreement" and click "Next".
- 4 After 4G LTE Connection Manager setup is finished, click "Finish".
- 5 4G LTE Connection Manager is run automatically.
- 6 Wait until Launcher displays operator's name on it. It may take about 1 minute.

## <span id="page-10-0"></span>Removing 4G LTE Connection Manager

#### Windows OS

Click Start > All Programs > 4G LTE Connection Manager > 4G LTE Connection Manager for Krypton > Uninstall 4G LTE Connection Manager

## <span id="page-11-0"></span>Introducing and Getting Started with 4G LTE Connection Manager

4G LTE Connection Manager is easy-to-use software that enables you to access the internet without separate wiring.

- 4G LTE Connection Manager is launched automatically if the USB modem is properly connected to PC. You can also run it by double-clicking icon on the desktop.
- APN is set automatically according to your subscribed operator and you can see operator's name on Launcher.
- If operator's name is not displayed properly, go to section "4G LTE Connection Manager APN Setting" in the below.

## <span id="page-12-0"></span>4G LTE Connection Manager Features – Launcher

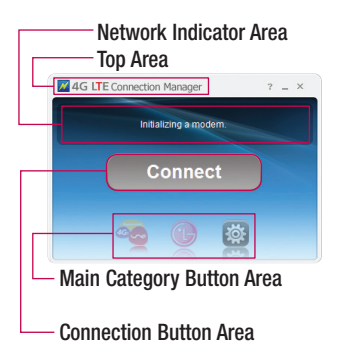

#### Top Area

- About button You can check Firmware version, Model name, User information.
- Help file open
- Minimize the program window displays in the taskhar
- Exit the program

### 4G LTE Connection Manager Features – Launcher

#### Network Indicator Area

Text output of status information included.

• The current network status (RS)

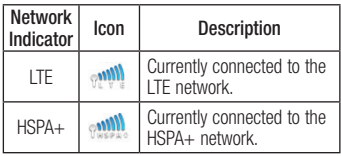

- $\bullet$  Sensitivity 6 levels in the antenna shape.
- Displays the information on the network service provider.
- Connection status of packet data call Indicates if the program is connected to the Internet.
- $\bullet$  Roaming status Indicates it is in roaming service.
- $\bullet$  Connection time Displays the time point it is connected to the Internet.
- Connects to the Internet and displays the packet size/Internet speed.

#### Connection Button Area

• Connect/Disconnect button provided.

#### Main Category Button Area

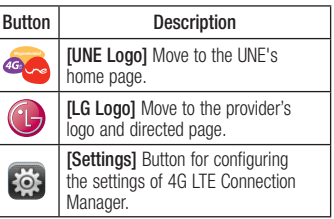

### 4G LTE Connection Manager Features – Launcher

#### **Settings**

- Data usage View entire, one month or last data usage information.
- Profile setting Set the mode or other function.
- $\bullet$  Network setting  $-$  Set the network Automatic, For 3G only or For LTE only.
- SIM setting Set the PIN setting and PIN change.

• General setting – Set the Language or Skin.

## <span id="page-16-0"></span>4G LTE Connection Manager Features – Internet Access

- 1 Click "Connect" button on the Launcher to connect to the internet. When the connection is established successfully, it is ready to use internet service.
- 2 The following table informs you of the modem status and actions for a possible network problem.

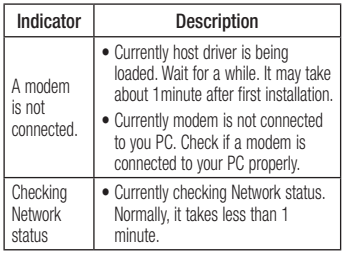

## <span id="page-17-0"></span>4G LTE Connection Manager APN Setting

APN is set automatically according to inserted SIM card. You don't need to set APN manually. If APN is not set automatically, you can set APN manually.

- 1 Select "Settings" button on the Main Category Button Area.
- 2 Select "Profile setting."
- 3 Select "Manual."
- 4 Select "New."

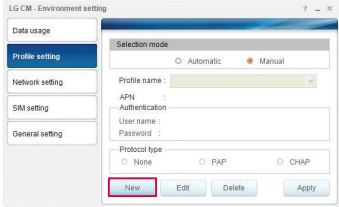

5 Type "Profile name", "APN", "User name", "Password", "Protocol type" and save.

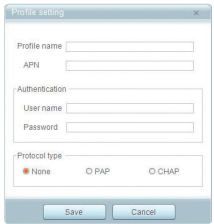

- APN information must be provided by operator.
- Profile name can be determined by user.
- 6 Saved profile is shown in "Profile name" field. If there are multiple profiles, you can select one among them.

### 4G LTE Connection Manager APN Setting

Click "Apply" to apply selected profile.

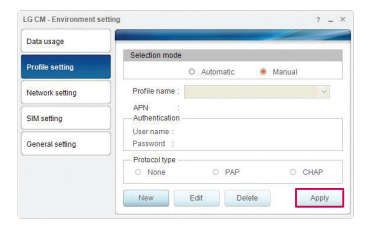

## <span id="page-20-0"></span>Safety Guidelines

#### Body-worn Operation

This Mobile Broadband USB Modem, model CD721, is approved for use in normal size laptop computers only (typically with 12" or larger display screens).

To comply with FCC RF exposure requirements, this modem should not be used in configurations that cannot maintain at least 0.5 cm (approximately 0.2 inches) from your body.

Also, when using the USB extension cable, place the USB modem away from your

body or any other transmitter of the laptop or PC.

This USB modem has been tested for compliance with FCC/IC RF exposure limits in the laptop computers configurations with horizontal and vertical USB slots and can be used in laptop computers with substantially similar physical dimensions, construction and electrical and RF characteristics. When using this USB modem in your computer, it must not be co-located or simultaneously transmit with any other

### Safety Guidelines

radio (for example, Bluetooth or WiFi radios) in the computer.

#### Part 15.21 statement

Change or modifications that are not expressly approved by the manufacturer could void the user's authority to operate the equipment.

#### FCC Part 15 Class B **Compliance**

This device and its accessories comply with part15 of FCC rules.

Operation is subject to the following two conditions:

- (1) This device and its accessories may not cause harmful interference.
- (2) This device and its accessories must accept any interference received, including interference that causes undesired operation.

#### Part 15.105 statement

This equipment has been tested and found to comply with the limits for a class B digital device, pursuant to Part 15 of the FCC rules. These limits are designed to provide reasonable protection against harmful interference in a residential installation. This equipment generates, uses, and can radiate radio frequency energy and, if not installed and used in accordance with the instructions, may cause harmful interference to radio communications. However, there is no guarantee that interference will not occur in a particular installation.

If you experience interference with reception (e.g., television), determine if this equipment is causing the harmful interference by turning the equipment off and then back on to see if the interference is affected. If necessary, try correcting the interference by one or more of the following measures:

- Reorient or relocate the receiving antenna.
- Increase the separation between the equipment and receiver.

### Safety Guidelines

- Connect the equipment into an outlet on a circuit different from that to which the receiver is connected.
- Consult the dealer or an experienced radio/TV technician for help.

#### Consumer Information on SAR (Specific Absorption Rate)

This device meets the government's requirements for exposure to radio waves. Your wireless device is a radio transmitter and receiver. It is designed and manufactured not to exceed the emission

limits for exposure to Radio Frequency (RF) energy set by the Federal Communications Commission of the U.S. Government. These limits are part of comprehensive guidelines and establish permitted levels of RF energy for the general population. The guidelines are based on standards that were developed by independent scientific organizations through periodic and thorough evaluation of scientific studies. The standards include a substantial safety margin designed to assure the safety of all persons, regardless of age and health.

The exposure standard for wireless devices employs a unit of measurement known as the Specific Absorption Rate, or SAR. The SAR limit set by the FCC is 1.6 W/kg. Tests for SAR are conducted using standard operating positions specified by the FCC with the device transmitting at its highest certified power level in all tested frequency bands. Although SAR is determined at the highest certified power level, the actual SAR level of the device while operating can be well below the maximum value. Because the device is designed to operate

at multiple power levels to use only the power required to reach the network, in general, the closer you are to a wireless base station antenna, the lower the power output.

Before a device is available for sale to the public, it must be tested and certified to the FCC that it does not exceed the limit established by the government-adopted requirement for safe exposure. The tests are performed in positions and locations (e.g., at the ear and worn on the body) as required by the FCC for each model.

### Safety Guidelines

The FCC has granted an Equipment Authorization for this device with all reported SAR levels evaluated as in compliance with the FCC RF emission guidelines. SAR information on this device is on file with the FCC and can be found under the Display Grant section of http:// www.fcc.gov/oet/fccid after searching on FCC ID ZNFCD721. Additional information on Specific Absorption Rates (SAR) can be found on the Cellular Telecommunications Industry Association (CTIA) website at http://www.ctia.org/.

## <span id="page-26-0"></span>Included items in box

These accessories are available for use with the CD721.

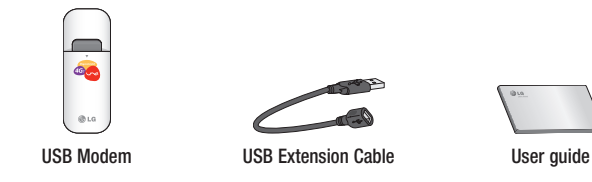

#### NOTE:

- Always use genuine LG accessories.
- Failure to do this may void your warranty.
- Accessories may vary in different regions.

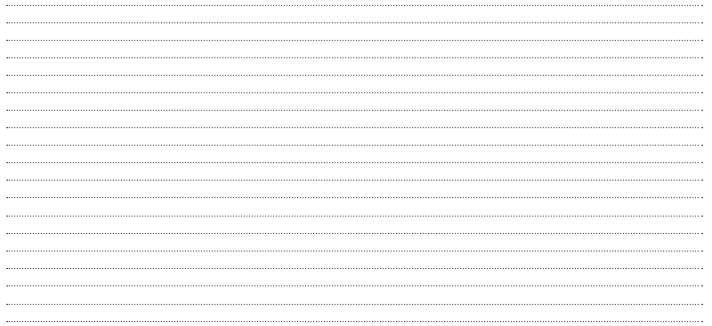